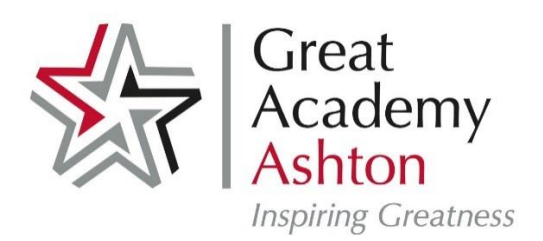

Broadoak Road Ashton-under-Lyne OL6 8RF

Tel: 0161 241 9555 Fax: 0161 214 8299 Email: admin@gaa.org.uk

Dear Parents/Carers

## **Paying money to the school online is simple and easy**

Great Academy Ashton is a cashless school. You can now make payments online to the school for things like dinner money and school trips. Paying for school items online is quicker and easier for you, safer for children and more efficient for the school.

The system is called 'MyChildAtSchool' – and it's available for you to use now.

Kind regards

School Admin Team

## **How to Self Sign Up for parents**

Parents can access the **Parent Login** screen in two ways:

- 1. From within the web browser type **[www.mychildatschool.com](http://www.mychildatschool.com/)**, this will open the **Parent Login** screen.
- 2. From the **MyChildAtSchool** mobile phone app, this will open the **Parent Login** screen.

Once in the **Parent Login** screen parents should follow these steps:

- o Click on the **Sign Up** link in the Parent Login screen.
- o Enter the **school's Postcode OL6 8RF**
- o Select the school from the list in the dropdown.
- o Click **Continue**.
- $\circ$  Enter your registered email address. This is the email address you have registered with Great Academy Ashton.
- o Click **Sign Up**.

Parents will see the message *'To complete your registration, we have sent an email to the email address you provided. Please access your email and follow the steps to create your password'*.

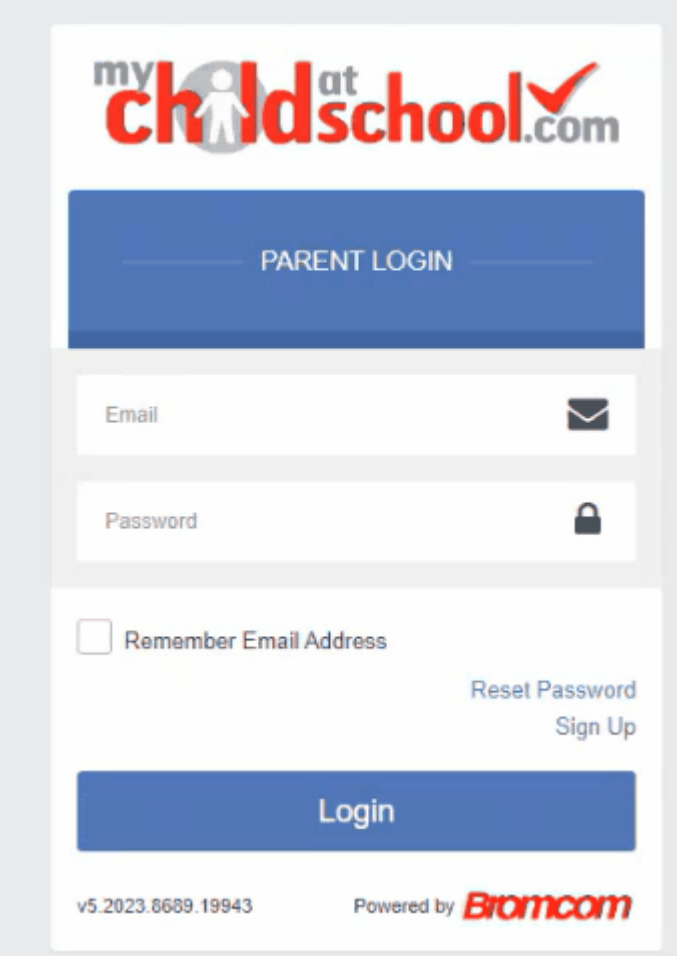

Parents will receive an email from **MyChildAtSchool** with a link to a **one time passcode**.

- o Click on the **link** for the one time passcode.
- o Enter the one time passcode.
- o Click **Verify**.

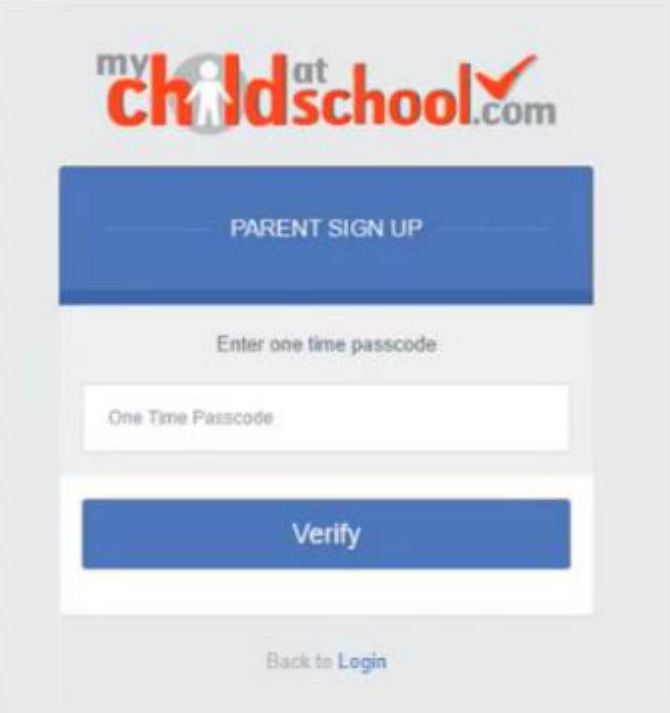

As soon as the **one time passcode** has been verified, parents will be prompted to enter a **password**.

- o **Enter Password.**
- o **Confirm Password.**
- o Click **Create Password**.

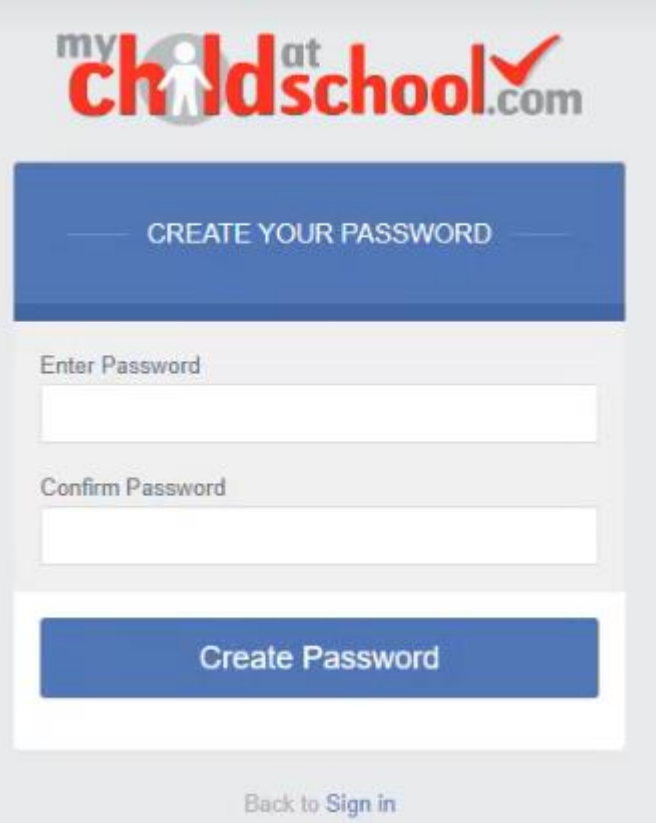

Once the password has been created, parents can login from within the web browser and type **[www.mychildatschool.com](http://www.mychildatschool.com/)**, or access the **MyChildAtSchool** mobile phone app, this will open the **Parent Login** screen.

**Note**: Parents should contact the school if:

- o **Self Sign Up** has not been enabled for the school.
- o **Parental Responsibility** has not been assigned to the parent, then a message will appear *'Email address invalid. Please contact the school to gain access to your child's account.'*
- $\circ$  The parent's email address is not recognised.

## **My Child at School – Siblings at different schools**

The MCAS Dashboard allows parents to view multiple Student MCAS accounts in one place.

All Students linked to a parent account will appear in the top left dropdown in the Dashboard with School and Student Name. This dropdown allows parents to switch between different Student accounts.

Click on the required Student and click Select.

**Please Note** – Students must share the same parental email address at either school.